## УКМ 4. Подключение стандартного графического дисплея покупателя

На кассовом сервере в разделе [Настройка сервера и оборудования – Оборудование ККМ](https://manual.retail-soft.pro/pages/viewpage.action?pageId=50615332) нужно выбрать конфигурацию оборудования, в рамках которой нужно подключить дисплей, после чего нажать кнопку [Подключит](https://manual.retail-soft.pro/pages/viewpage.action?pageId=50615332#id--connectitem) [ь устройство:](https://manual.retail-soft.pro/pages/viewpage.action?pageId=50615332#id--connectitem)

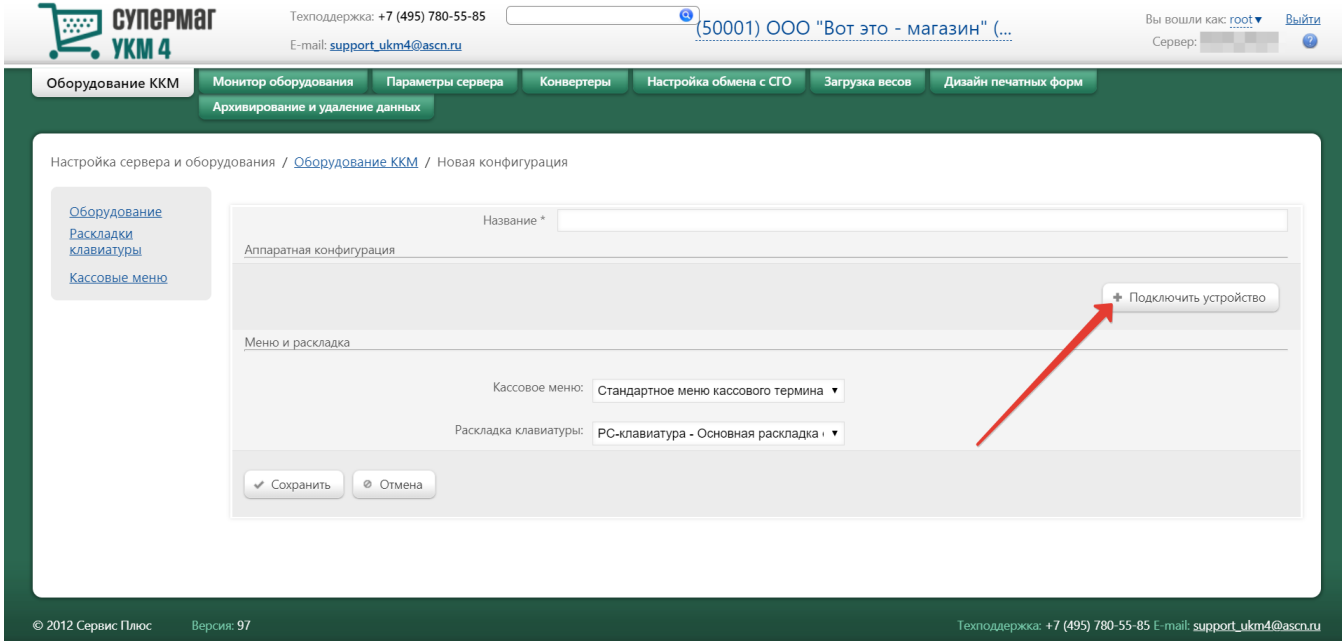

В открывшемся окне следует выбрать следующие значения:

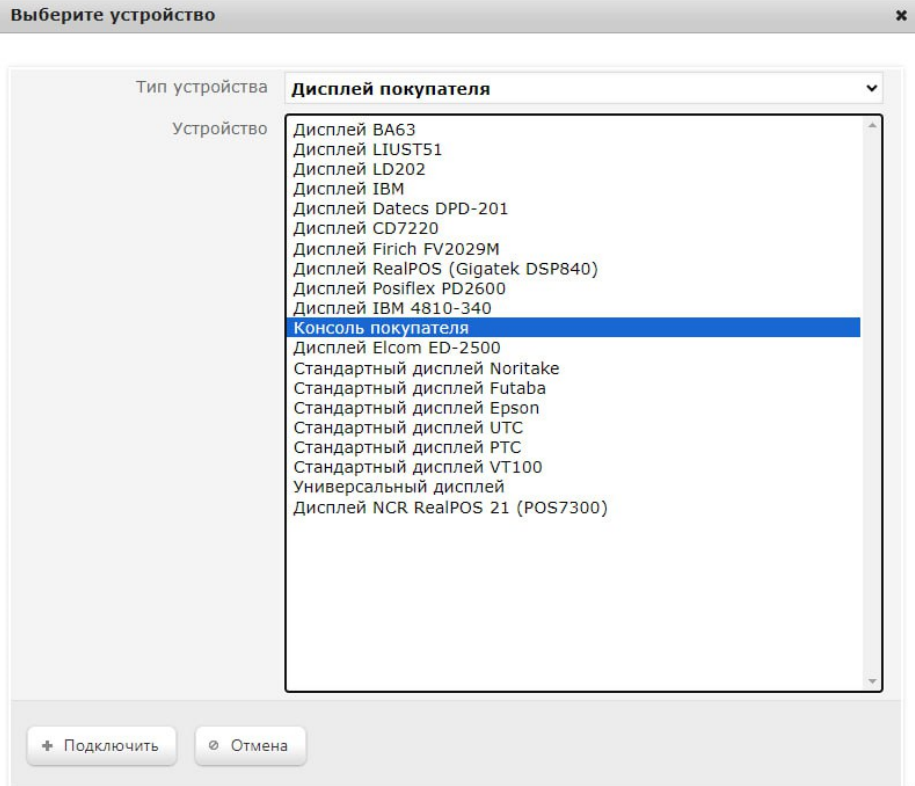

 $\boldsymbol{\mathbf{x}}$ 

## Тип устройства – Дисплей покупателя.

Устройство – Консоль покупателя.

Внизу окна нужно нажать кнопку Подключить, после чего откроется окно с параметрами подключаемого устройства:

## Устройство "Консоль покупателя"

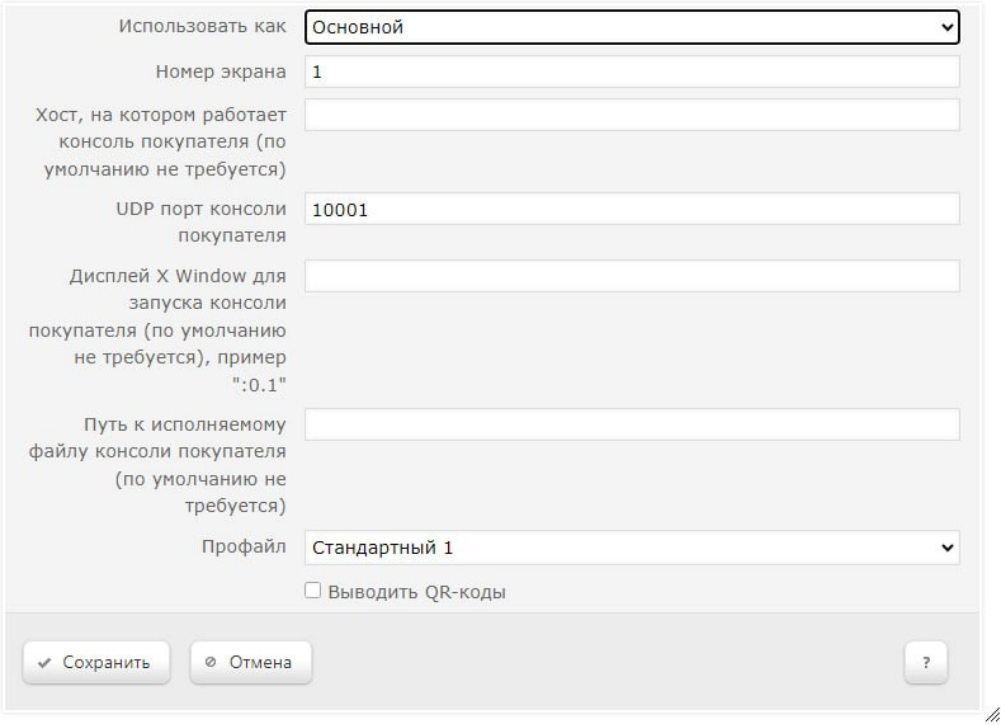

 $\boldsymbol{\mathsf{x}}$ 

Не меняя параметров, установленных по умолчанию, в данном окне следует нажать кнопку Сохранить.